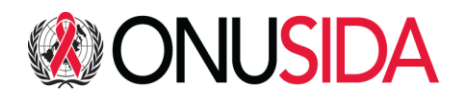

# INDICO

Marche à suivre pour l'inscription

28 AVRIL, 2023

## Table des matières

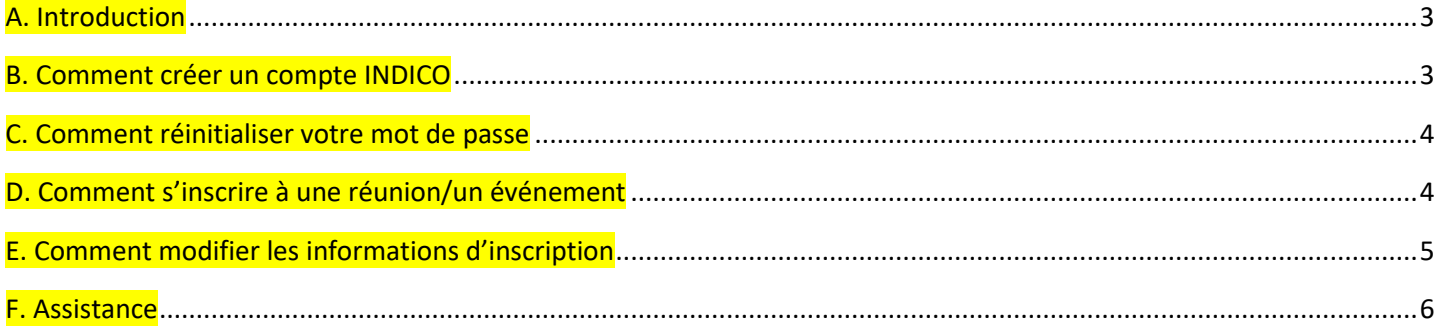

## <span id="page-2-0"></span>**A. Introduction**

Conformément aux décisions prises lors de la 47ème réunion du Conseil de Coordination du Programme (CCP) [\(47ème décisions du CCP\)](https://www.unaids.org/fr/resources/documents/2020/PCB47_Decisions), et comme convenu lors de la prise de décision intersessions sur les modalités et procédures des réunions du CCP de l'ONUSIDA en 2023 [\(UNAIDS/PCB \(52\)/23.2\)](https://www.unaids.org/en/resources/documents/2023/PCB52_Intersessional_Modalities_Procedures_2023PCBMeetings), et comme décidé par le Bureau du CCP (Résumé [du Bureau du CCP\)](https://www.unaids.org/en/resources/documents/2023/UNAIDS_PCB_Bureau_Summary_03022023), la 52e réunion du CCP se tiendra entièrement en personne du 26 au 28 juin 2023 au Palais des Nations, (Bâtiment E, Salle XVII, 1211 Genève, Suisse), avec un accès en ligne limité (Zoom) pour les membres de la réunion, les participants et les observateurs qui ne sont pas en mesure de venir en personne à la réunion.

L'inscription en ligne est obligatoire pour la participation à toutes ces réunions. Chaque participant est invité à s'inscrire lui-même.

L'équipe de gouvernance de l'ONUSIDA vérifiera les informations reçues, qui seront ensuite saisies dans le système d'inscription pour établir les informations de connexion aux réunions en ligne et préparer les badges pour les réunions en personne et la liste des participants.

Vous pouvez vous inscrire via le système INDICO en 2 étapes :

- Créer votre compte ; et
- S'inscrire à la réunion concernée.

## <span id="page-2-1"></span>**B. Comment créer un compte INDICO**

1. Ouvrez votre navigateur internet (Google Chrome, Firefox, Safari... mais PAS Microsoft Internet Explorer).

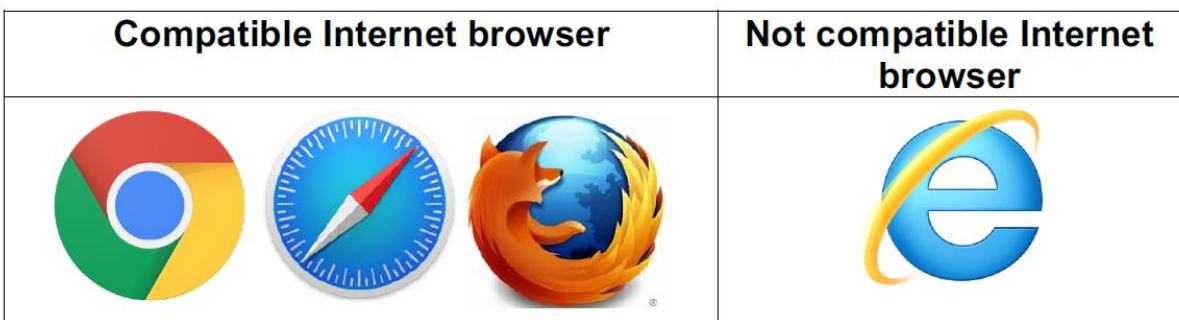

- 2. Aller à l'adress[e](https://indico.un.org/register/) **<https://indico.un.org/register/>**[.](https://indico.un.org/register/) Sinon, à partir de toute autre page, cliquer sur le bouton **Login**  en haut à droite de la fenêtre, puis sur le bouton **Create a new account**.
- 3. Remplir le formulaire « *Creating a new Indico user* » puis cliquer sur **Confirm**.
- 4. Vous recevrez un lien d'activation de compte par courriel. Il faudra ensuite cliquer sur celui-ci.

Les adresses de courriel servent d'identifiants uniques pour les utilisateurs d'INDICO. Si le message d'erreur « *e-mail address already exists* » s'affiche, votre adresse est déjà associée à un compte INDICO. Si vous avez oublié le mot de passe de ce compte, utilisez la fonction **Reset password**.

**Remarque** : Merci de ne pas créer plusieurs comptes. Vous éviterez ainsi toute confusion et de futurs problèmes d'inscription.

#### <span id="page-3-0"></span>**C. Comment réinitialiser votre mot de passe**

Pour réinitialiser votre mot de passe, veuillez procéder comme suit :

- 1. Aller à la page de connexion à l'adresse **<https://indico.un.org/register/>**[.](https://indico.un.org/register/)
- 2. Cliquer sur **Reset password** sous le bloc de connexion au système (voir capture d'écran ci-dessous).

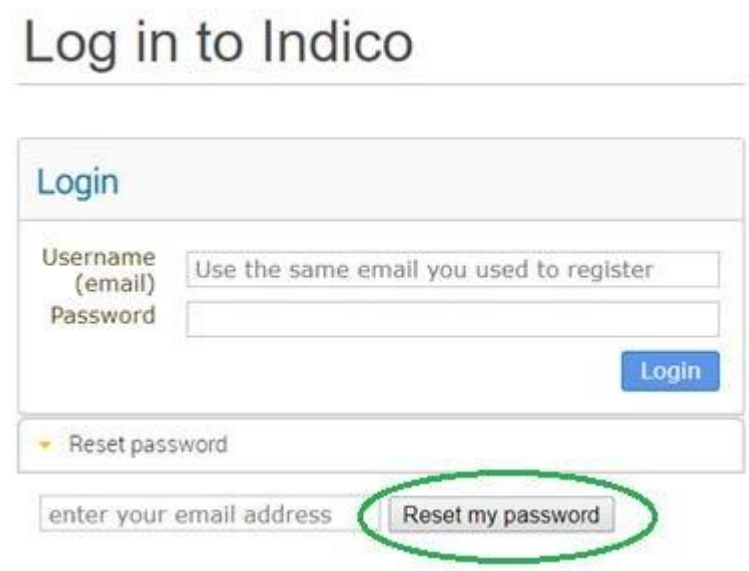

- 3. Aller dans votre boîte de réception : 2 Vous devriez avoir reçu un message contenant un lien pour réinitialiser le mot de passe. Sinon, veuillez **[contacter l'équipe de soutien technique](https://conf.unog.ch/indicohelp/contact-us/)**.
	- Cliquer sur le lien. Vous serez alors redirigé vers une page où vous pourrez saisir votre nouveau mot de passe.
- 4. Connectez-vous à l'aide de votre nouveau mot de passe.

## <span id="page-3-1"></span>**D. Comment s'inscrire à une réunion/un événement**

- 1. **Ouvrir le lien direct** vers la page de l'événement, communiqué par l'organisateur. Dans le cas des réunions du CCP de l'ONUSIDA :<http://pcbregistration.unaids.org/>
- 2. **Se connecter**

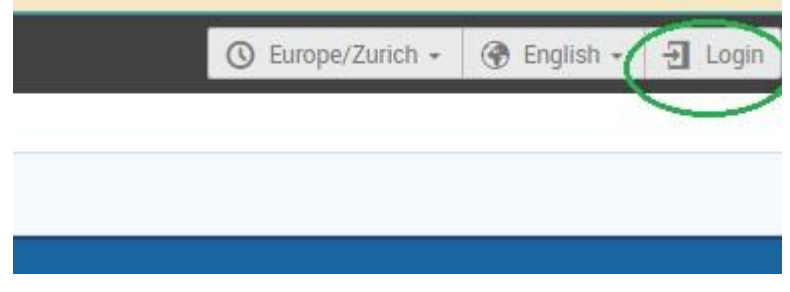

(Si vous n'êtes pas connecté, vous serez redirigé vers la page de connexion avant de pouvoir vous inscrire. Si vous n'avez pas de compte, veuillez en créer un en cliquant sur **Create a new account**).

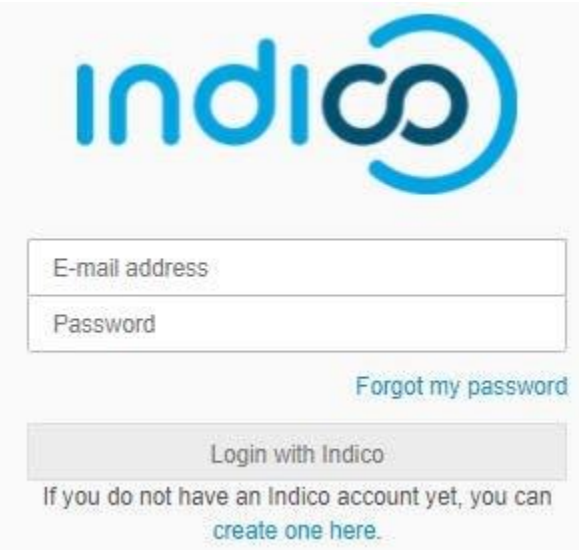

3. Cliquer sur le bouton **Register now**.

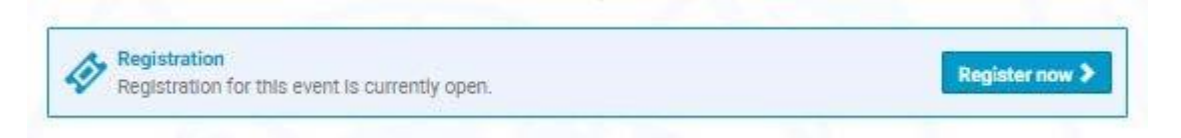

4. Remplir le formulaire d'inscription et cliquer sur **Confirm**.

Vous recevrez un courriel vous informant que votre inscription a bien été reçue et qu'elle est en attente d'approbation par le(s) organisateurs de l'événement.

#### <span id="page-4-0"></span>**E. Comment modifier les informations d'inscription**

**Important** : Vous ne pourrez modifier ces informations qu'avant le traitement de votre demande. Une fois votre inscription approuvée ou rejetée, vous ne pourrez plus la modifier. Seul le responsable de la réunion/de l'événement pourra alors le faire en votre nom (il faudra prendre contact avec lui pour lui demander de le faire à l'adress[e pcbregistration@unaids.org\)](mailto:pcbregistration@unaids.org).

Le responsable de la réunion/de l'événement peut également refaire passer votre inscription sous le statut « en attente de traitement » afin que vous puissiez apporter les modifications voulues.

- 1. **Ouvrir un lien direct** vers la page de l'événement auquel vous vous êtes inscrit.
- 2. Sur la page de votre réunion/événement, si vous n'êtes pas encore connecté, cliquer sur le bouton **Login** dans le coin supérieur droit de la fenêtre. (Connectez-vous à l'aide de votre adresse de courrier électronique et de votre mot de passe.)
- 3. Sur la page d'inscription à la réunion/à l'événement, cliquer sur **See details**.

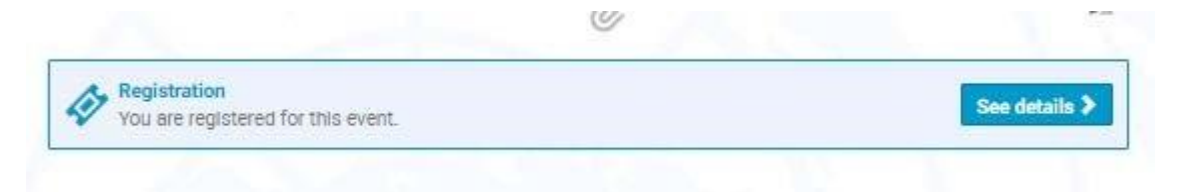

4. Un message s'affiche à l'écran dans une barre d'état orange indiquant que l'inscription est en attente d'approbation. Vous pourrez modifier ou annuler votre inscription tant qu'elle a ce statut (si l'organisateur en donne la possibilité).

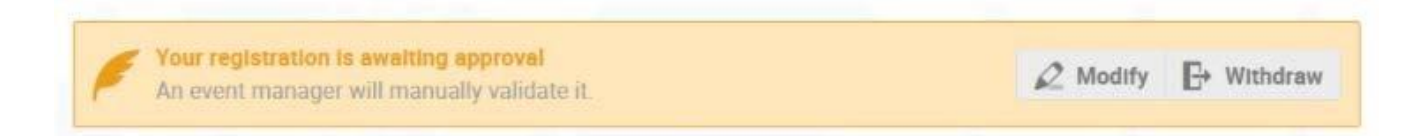

- 5. Mettre à jour vos informations d'inscription.
- 6. Cliquer sur **Save**.

## <span id="page-5-0"></span>**F. Assistance**

Si vous avez besoin d'une **assistance supplémentaire**, veuillez contacter Mme Isabelle BARBIER à l'adresse suivante : [pcbregistration@unaids.org](mailto:pcbregistration@unaids.org)